## HCM-F サービス インベントリ レポートの設定

## 内容

概要 前提条件 要件 使用するコンポーネント 背景説明 ワークフロー 前提条件 設定 資格情報の追加 ネットワークアドレスの追加 クラスタアプリケーション 概要ページ SI CUCDMレポート トラブルシュート 確認

### 概要

このドキュメントでは、Hosted Collaboration Solution(HCS)9.2.1展開でサービスインベントリ (SI)レポートを作成する方法と、このプロセス中のCisco Hosted Collaboration Mediation Fulfillment(HCM-F)サービスインベントリとCisco Unified Communications Domain Manager(CUCDM)8.1.Xとの間のの相互作用についてについて説明します。

## 前提条件

#### 要件

このドキュメントに特有の要件はありません。

#### 使用するコンポーネント

このドキュメントの情報は、次のソフトウェアとハードウェアのバージョンに基づいています。

 $\bullet$  CUCDM 8.1 X

 $\cdot$  HCM-F 9.2.1

このドキュメントの情報は、特定のラボ環境にあるデバイスに基づいて作成されました。このド キュメントで使用するすべてのデバイスは、初期(デフォルト)設定の状態から起動しています 。対象のネットワークが実稼働中である場合には、どのようなコマンドについても、その潜在的 な影響について確実に理解しておく必要があります。

## 背景説明

Cisco HCS SIは、サービスプロバイダーに請求の目的でレポートを提供するアプリケーションで す。これらのレポートには、顧客、加入者、デバイス、および現在CUCDMでプロビジョニング されているその他の詳細に関するデータが含まれます。さらに、SIは、CUCDMが設定されてい ないCisco HCM-Fでプロビジョニングされたお客様向けに、Cisco Unified Communications ManagerおよびCisco Unity Connectionアプリケーションサーバから直接レポートを生成できます 。SIは、定期的に設定可能な間隔でレポートファイルをリモートSFTPサーバに自動的に転送しま す。サービスプロバイダーは、これらのレポートを使用して、顧客の請求レコードを生成します

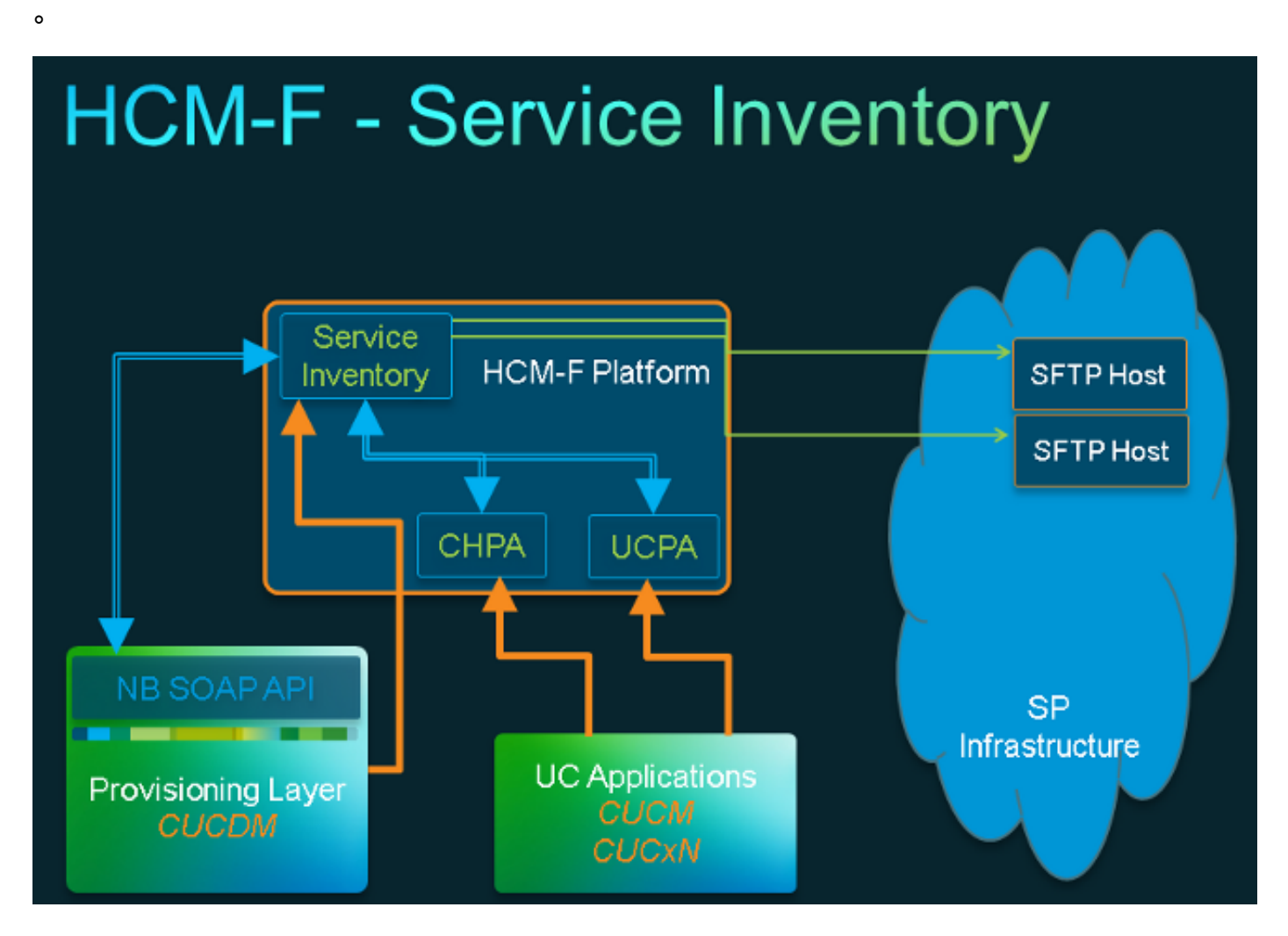

#### ワークフロー

- 1. SIレポートは、管理者がサービスインベントリ設定を使用してスケジュールおよび設定しま す。
- 設定されたスケジュールに基づいて、SI WebサービスはCUCDMにSimple Object Access 2. Protocol(SOAP)要求を送信します。
- 3. CUCDMはこのSOAP要求を受信し、サービスインベントリ関連データを作成するためにト ランザクションをトリガーし、CUCDMはこのデータをSFTP経由でHCM-F SIに送信します 。
- 4. SIは新しいファイルを参照し、ファイルを圧縮解除し、ファイルを処理します。
- 5. SIは最終的に.siファイルを出力します。
- SIは、後で取得し、必要に応じてフィールドをサポートするために、.siを含むすべてのファ 6. イルのバックアップコピーを作成します。
- 7. SIは、GUIで設定されているSFTPホストに.siファイルを転送します。

前提条件

HCM-FとCUCDMをインストールして設定する必要があります。これらのサービスは、HCM-Fで アクティブ化および開始する必要があります。

- Cisco CDMデータベース
- Cisco Tomcat
- Cisco HCS SI UI

SI管理インターフェイスを使用してSIを設定する場合は、Cisco HCSノースバウンドインターフ ェイスWebサービスを使用します。Cisco HCM-F NBIを使用してSIを設定する場合は、Cisco HCS Fulfillment Serviceを使用します。Cisco HCS CUCDMSyncサービスの実行を計画している 場合は、Cisco HCS CUCDMSyncサービスが実行されていることを確認します。Cisco HCS Provisioning Adapter Serviceを使用して、自動同期によってCUCDMデータを共有データリポジト リに伝播できるようにします。SIは、CUCDMの接続データを共有データリポジトリから取得し ます。Cisco HCS Provisioning Adapter Serviceは、クレデンシャルとSNMP情報をプロビジョニ ングし、Cisco Unified Communications Managerデバイス上のリモートSyslogデータをプロビジ ョニングします。

必要なサービスは、CUCDMレポートとサポートされるUCアプリケーションレポートで異なりま す。

CUCDMレポートには、次のサービスが必要です。

- Cisco HCS Provisioning Adapter Service
- Cisco Tomcat
- Cisco HCSサービスインベントリ
- Cisco HCS SI UI
- Cisco CDMデータベース
- Cisco HCSフルフィルメントサービス
- Cisco HCS CUCDMSyncサービス
- Cisco HCS UCSMSyncサービス
- Cisco HCS VCenterSyncサービス

サポートされるUCアプリケーションレポートには、次のサービスが必要です。

- Cisco HCS Provisioning Adapter Service
- Cisco Tomcat
- Cisco HCSサービスインベントリ
- Cisco HCS SI UI
- Cisco CDMデータベース

Webサービスは、CUCDM 8.1.Xでアクティブ化および開始する必要があります。

=>[webservices] #

#### **show**

```
|OPTION |VALUE |DESCRIPTION |
|------ |----- |----------- |
|Enabled |True |Enable Webservice |
|8.1.0 |True |Enable version 8.1.0 webservices interface |
|8.0.0 |False |Enable version 8.0.0 compatible webservices interface |
```
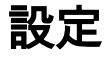

#### 注:このセクションで使用されるコマンドの詳細については、Command Lookup Tool ([登](http://tools.cisco.com/RPF/register/register.do) [録ユーザ専用\)を使用してください。](http://tools.cisco.com/RPF/register/register.do)

HCM-Fで管理アプリケーションインスタンスとしてCUCDMを追加したことを確認します。これ は、HCM-FサービスインベントリがSIレポートを生成するためにCUCDMからのデータに依存す るため、追加する必要があるためです。

そのためには、[Infrastructure Manager] > [Management Network] > [Management Application] > [Add New]を選択します。

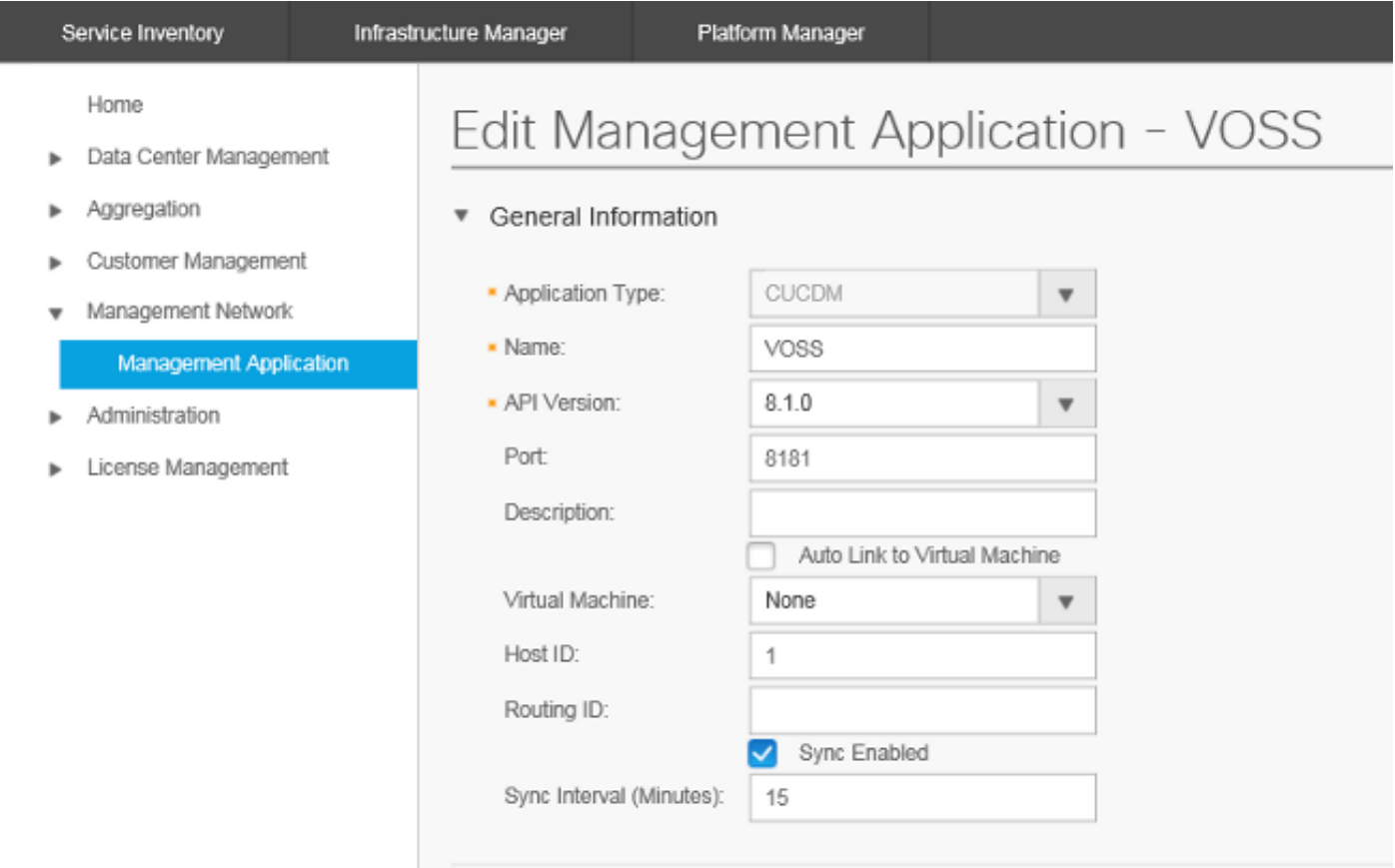

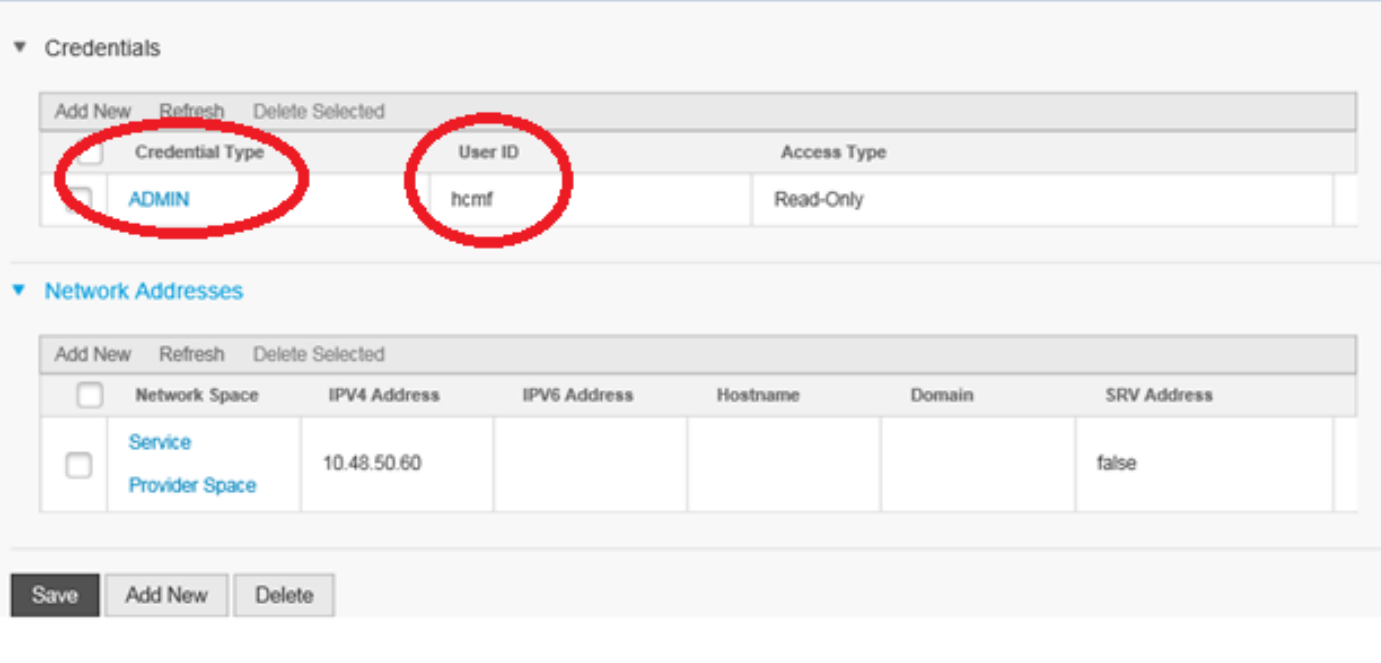

- [APIバージョン(API Version)]:このドロップダウンリストから、8.1.0または8.0のいずれか を選択します。 8.1.2より前のCUCDMバージョンと統合する場合、APIバージョンは8.0に設 定する必要があります。CUCDM 8.1.2以降と統合する場合は、APIバージョンを8.0または 8.1に設定できます。また、8.0 APIバージョンが設定されている場合、SIPトランクは同期さ れず、ロケーション名のみがCustomer Locationと同期されます。
- [Port]:ポートのデフォルトは8181です。これは、SIが最初のSOAPメッセージをCUCDMに 送信するために使用するSOAPポートです。
- [Credentials]:クレデンシャルのタイプとして[ADMIN]を選択し、ユーザID(この場合は hcmf)を入力します。 このユーザはCUCDMへのアクセスに使用されます。

注:このユーザは、同じパスワードでCUCDMに存在する必要もあります。これを確認する には、CUCDM GUIから[General Administration] > [Administration Users]を選択します。

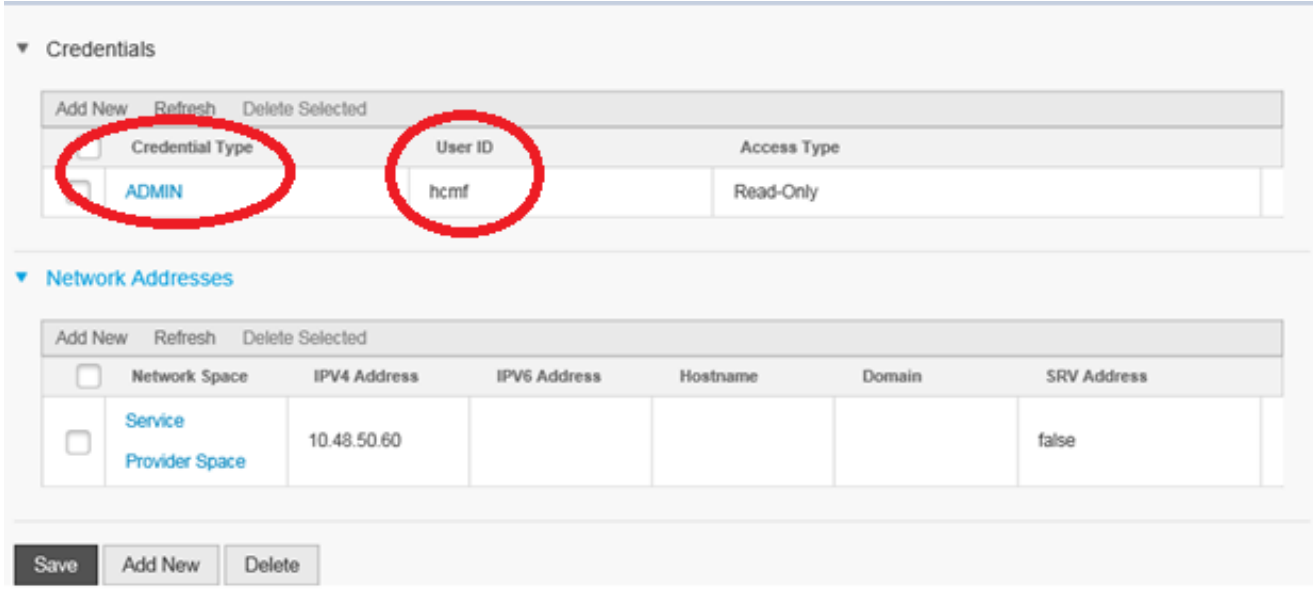

このユーザを追加または設定する場合は、Webサービスのアクセスがオンになっていることを確 認します。(このユーザはHCM-F SIによってCUCDMにWebService Requestを送信するために使 用されるため、有効にする必要があります)。

## Llear Managamant

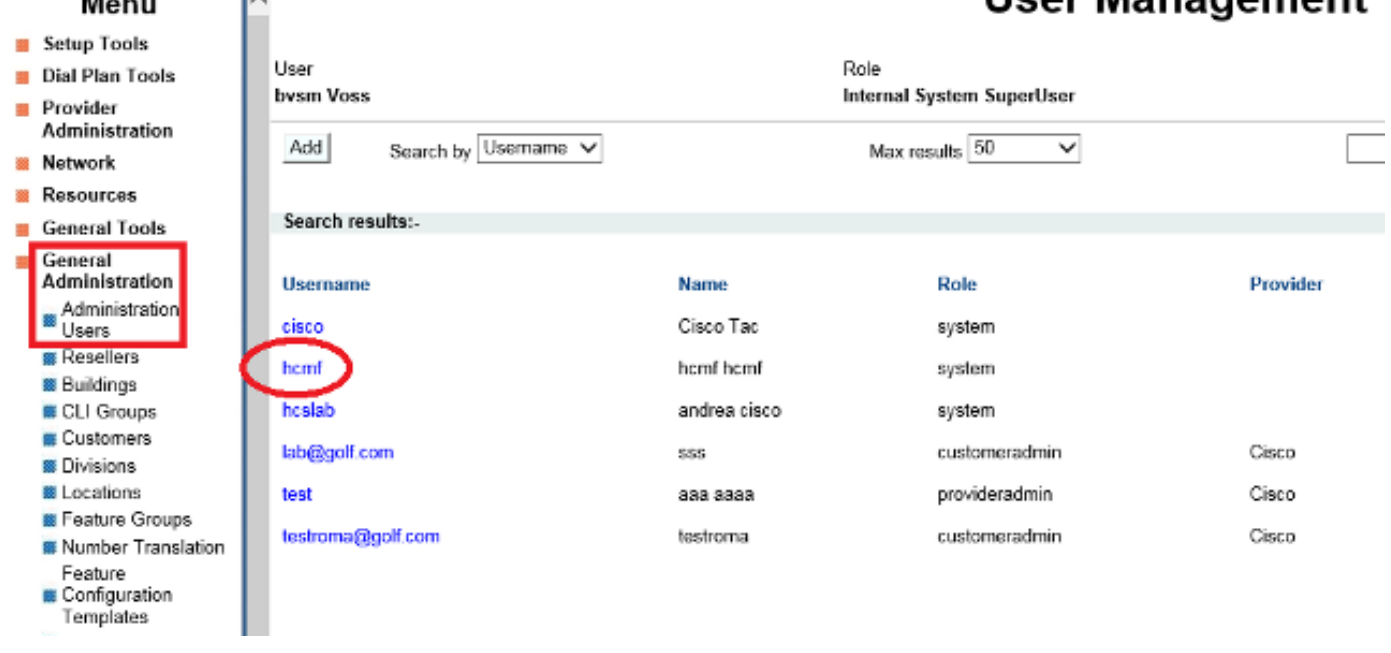

 $\overline{a}$ . Help

 $\mathbf{a}$ 

CUCDMから発信されたレポート生成について説明しました。ただし、SIは、CUCDMが設定され ていないCisco HCM-Fでプロビジョニングされたお客様向けに、サポートされているUCアプリケ ーション、Cisco Unified Communications Manager、およびCisco Unity Connectionアプリケーシ ョンサーバからレポートを直接生成することもできます。

CUCDMを設定していない場合は、サービスインベントリレポートを実行するために、Cisco Unified Communications Manager(CUCM)およびCisco Unity Connection(CUC)アプリケーション サーバを手動で追加する必要があります。

Infrastructure Manager > Customer Management > Customer > Clusterの順に選択します。 1. 該当するアプリケーションを選択します。たとえば、次の図に示すように、CUCMまたは  $C\cup C$   $\rightarrow$   $N\rightarrow$   $\rightarrow$ 

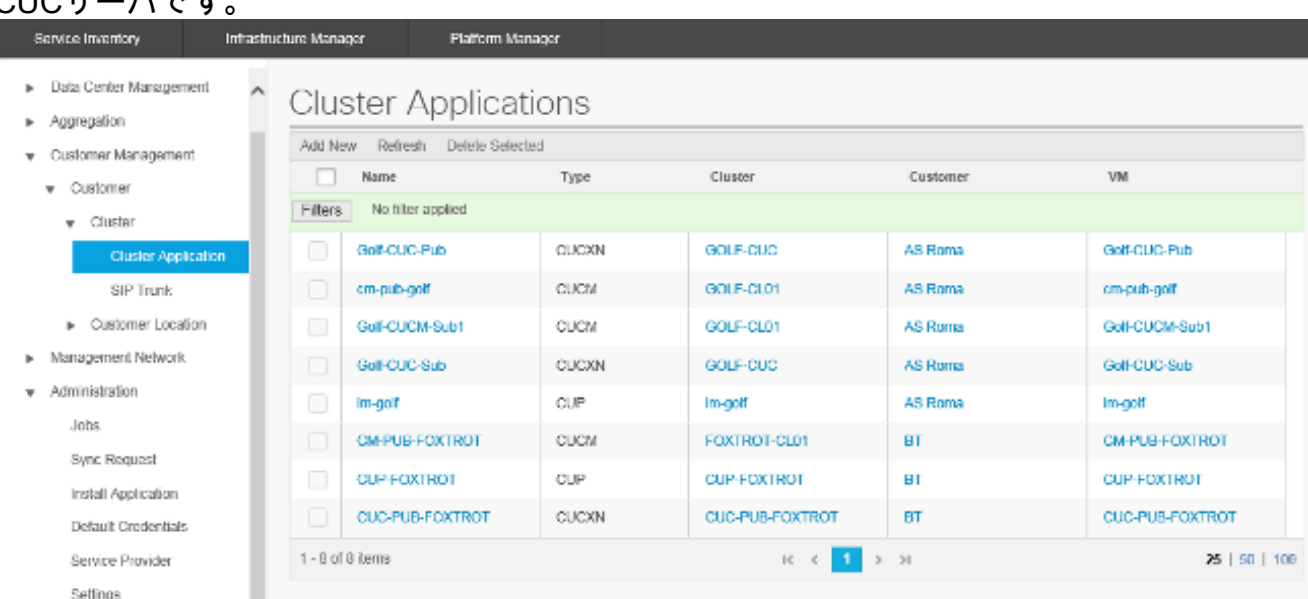

次の図に示すように、各アプリケーションにPLATFORMクレデンシャルとADMINクレデン 2.シャルの両方を追加します。

# Edit Cluster Application - Golf-CUC-Pub

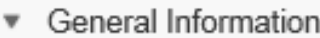

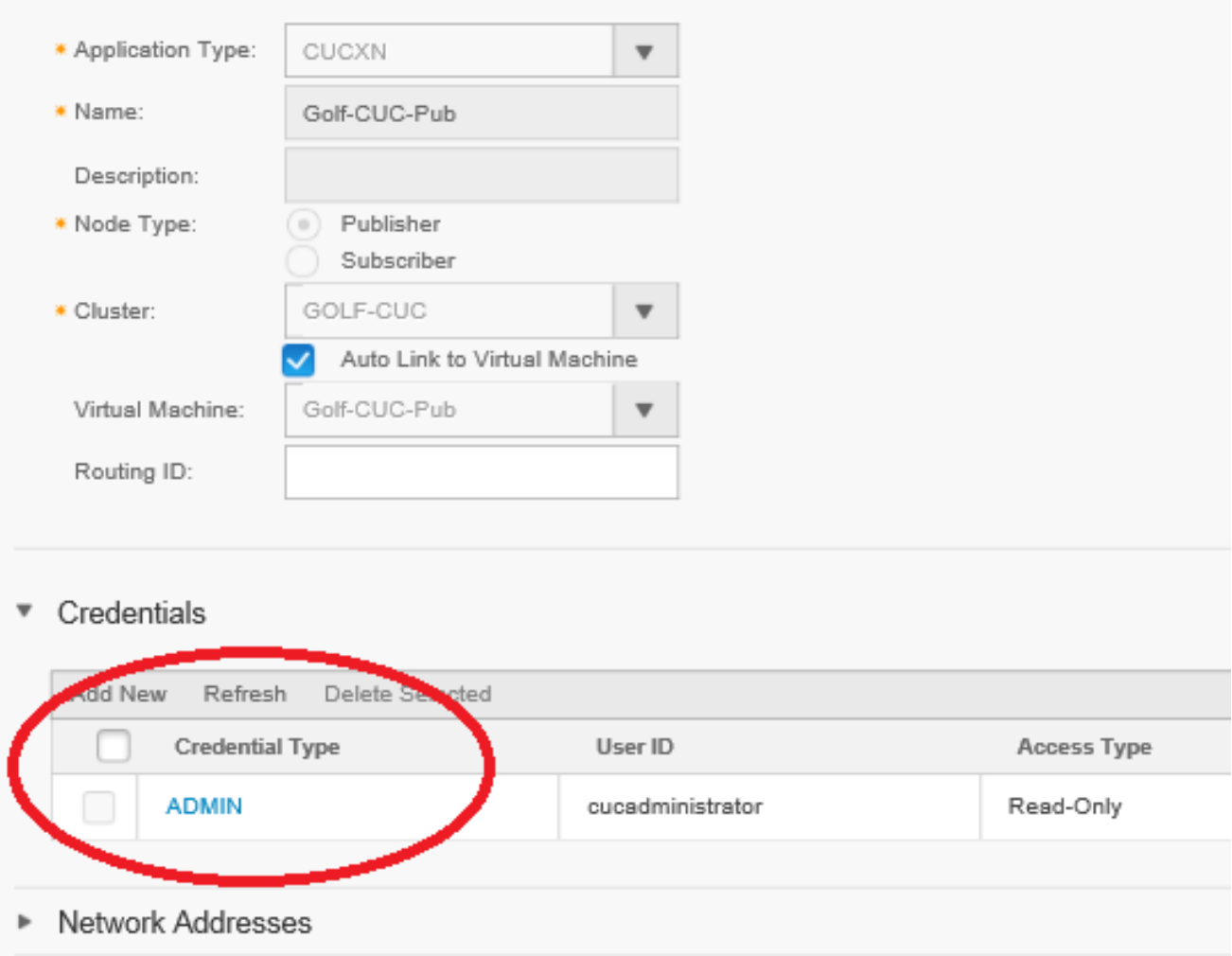

#### 資格情報の追加

クレデンシャルを追加するには、

- 1. [資格情報]タブをクリックします。
- 2. [Add New] をクリックします。
- 3. [クレデンシャルタイプ]**を選択します**。 注:UCアプリケーシ**ョンレポート**コレクションを 実行するには、プラットフォームと管理者の両方が必要です。
- 4. [ユーザID]、[パスワード]、および[パスワードの再入力]フィールドに入力します。
- 5. [Save] をクリックします。
- 6. この手順を繰り返して、次のクレデンシャルタイプを追加します。

#### ネットワークアドレスの追加

- 1. [ネットワークアドレス]タブをクリックします。
- 2. [Add New] をクリックします。
- 3. ネットワークスペースを選択します。サービスプロバイダーのスペース。
- 4. IPV4アドレスを入力します。 これは、Cisco Unified Communications ManagerとCisco

Unity Connectionの両方に必要です。

## クラスタアプリケーション

次のクラスタアプリケーションに対して、すべてを繰り返します。

次に、次の図に示すように、HCM-Fの[Service Inventory Configuration]ページで[Service Inventory]ピースを設定します。

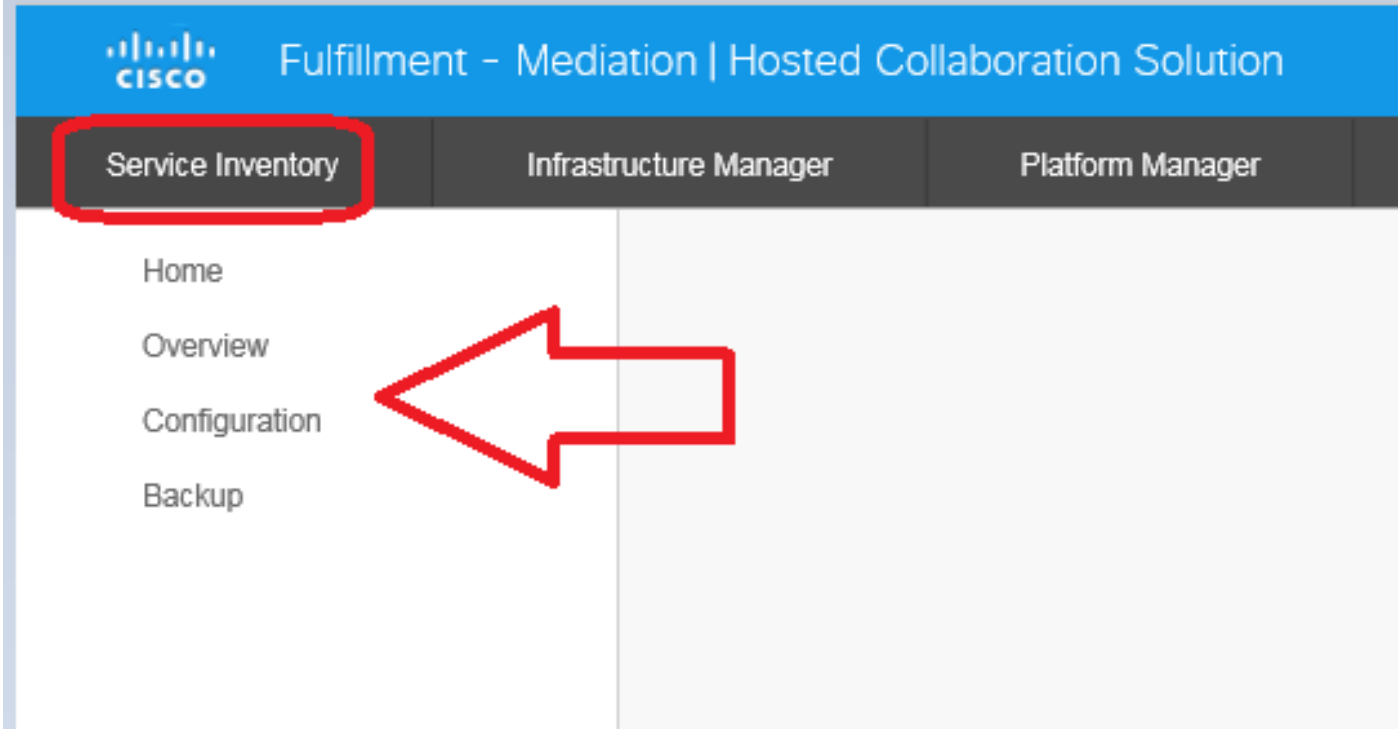

#### 概要ページ

ここでは、レポートをいつ開始するかを定義するスケジュールを設定できます。

1. 必ず[スケジュールの有効化]チェックボ**ックスをオン**にします。 **注:**ここでは、Report Format Versionが重要です。

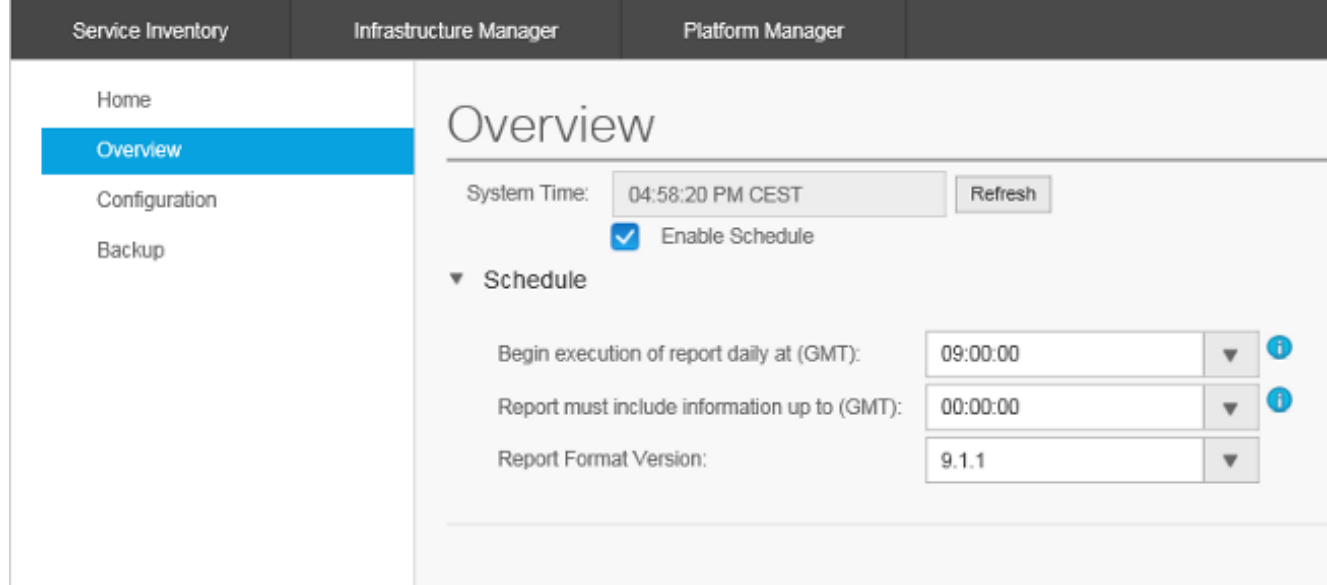

2. SIアプリケーションで配信するレポート形式のバージョンを選択します。互換性のあるバー

ジョンのSIおよびサポートされているUCアプリケーションを使用していることを確認しま す。互換性については、『Compatibility Matrix for Cisco Hosted Collaboration Solution』を 参照してください。 Cisco HCS 9.1(1)レポート形式のバージョンは、CUCDMバージョン 8.1以降とのみ互換性があります。Cisco HCS 9.0(1)レポート形式のバージョンは、 CUCDMバージョン8.0以降と互換性があります。以前のバージョンのCUCDMソフトウェア を実行している場合は、8.6(2)レポート形式のバージョンを選択します。

#### SI CUCDMレポート

- バージョン9.1(1)および9.0(1) HCSレポート形式が正しく生成されるようにするには、 1. [Infrastructure Manager] > [Management Application]に移動します。このページでは、バー ジョン7.4ではなく、CUCDMソフトウェアバージョン8.0または8.1を選択してください。
- 次に、HCM-Fの[Service Inventory Configuration]ページで[Configuration]ページを設定します 2.

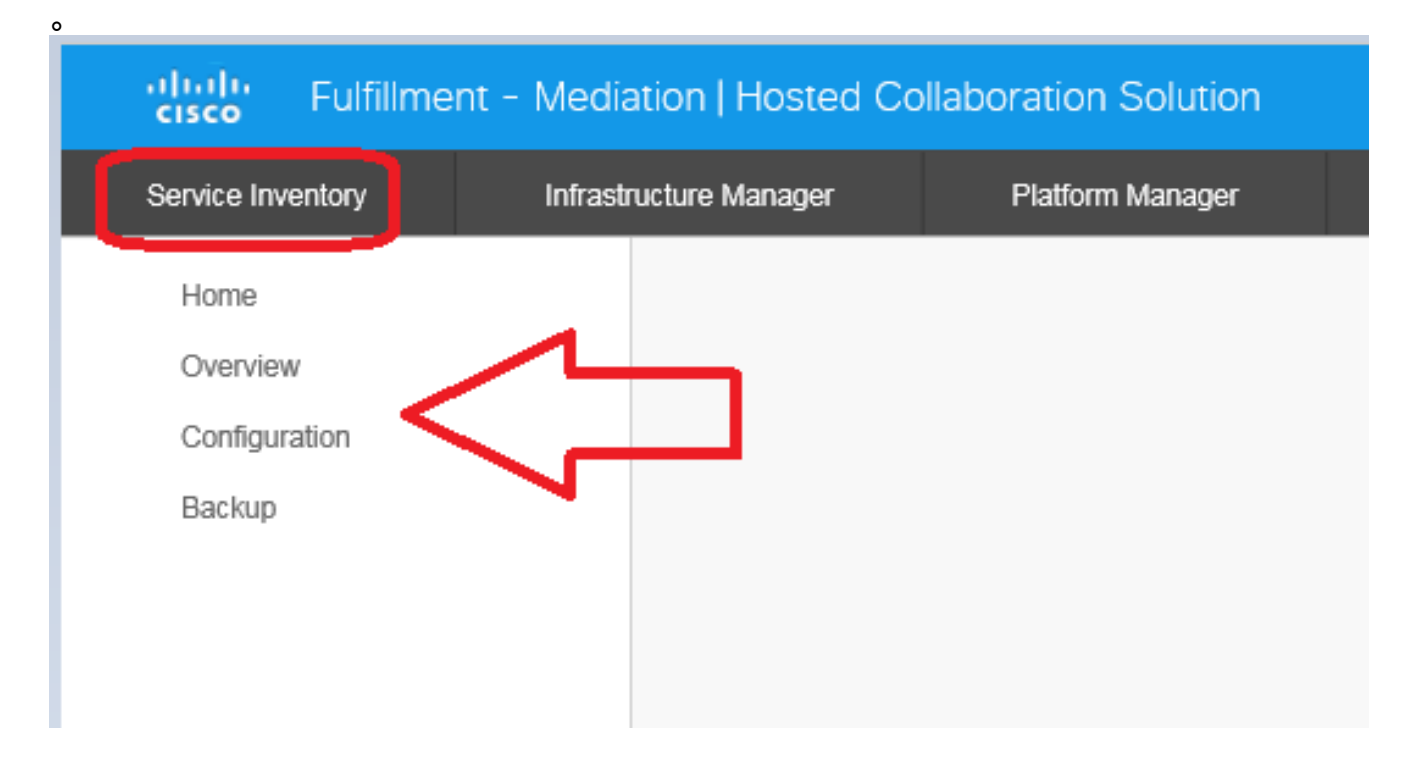

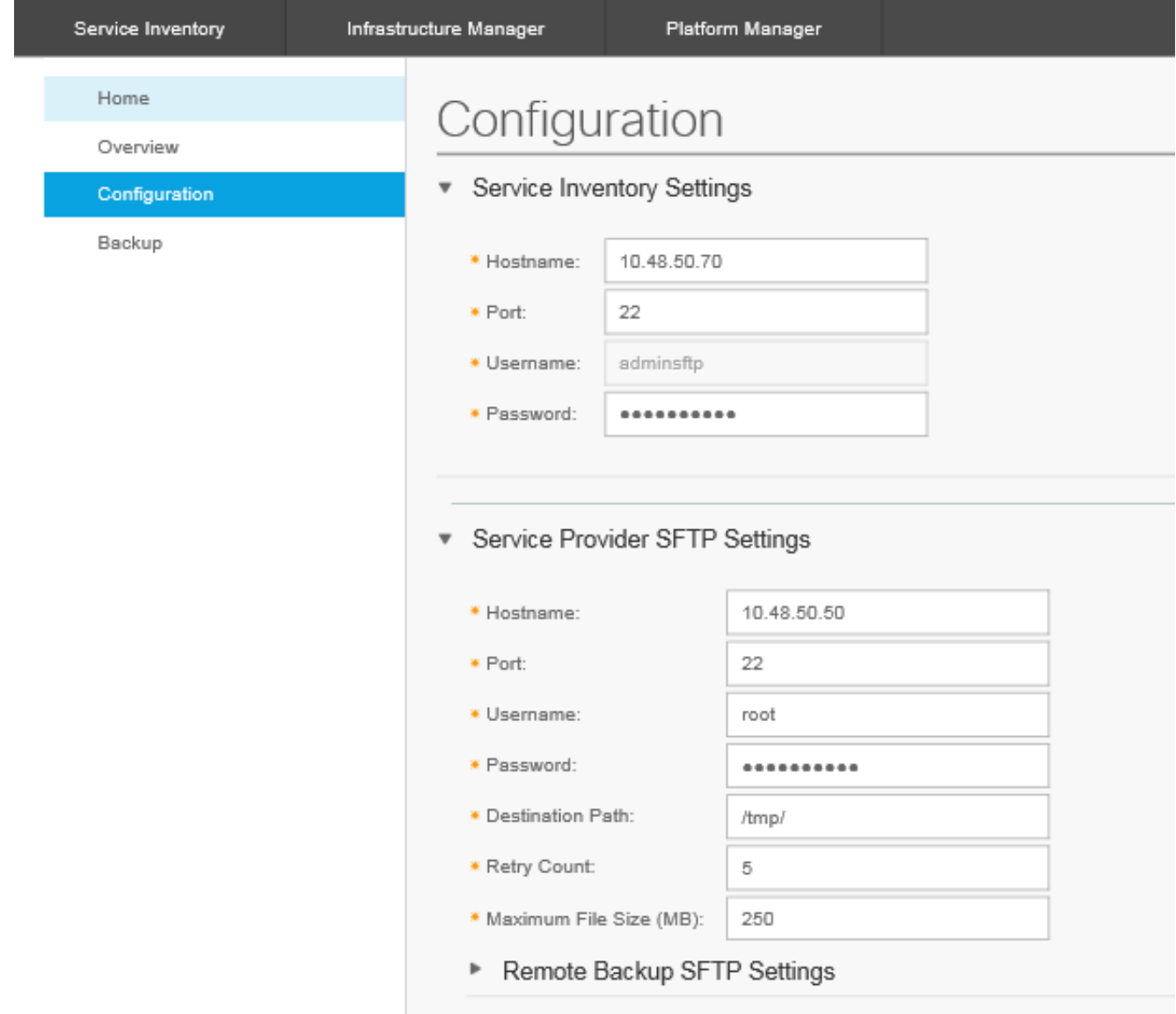

- 3. [Service Inventory Settings]セクションで、SIサーバの**ホスト名/IPアド**レスを設定します。 SIホスト名は、IPアドレスまたは完全修飾ドメイン名として入力する必要があります。 CUCDMサーバでDNSが有効に設定されていない場合は、[Hostname]フィールドにIPアドレ スを入力します。 [ユーザ名(Username)]フィールドはグレー表示されます(ハードコード されています)。CUCDMは、ユーザ名adminsftpを使用して、SIアプリケーションにデータ を転送します。このフィールドは更新できません。
- 4. [Password]フィールドに、adminsftpユーザアカウントのパスワードを入力します。この手 順は、セキュリティ上のID確認として必要です。このパスワードは、Cisco HCM-Fのインス トール時(またはインストール後に変更)に設定したHCS管理者パスワードと同じです。 注:CUCDMは、SIが元のSOAP要求を送信するときに、SIからこのパスワードを学習しま す。
- [サービスプロバイダーSFTP設定(Service Provider SFTP Settings)]セクションで、.siレポー 5. トファイルの送信先となるSFTPサーバのユーザ名とパスワードと共にホスト名とポート (22)を設定します。

## トラブルシュート

ここでは、設定のトラブルシューティングに使用できる情報を示します。

重要なログは次のとおりです。

 $\circ$ 

- activelog tomcat/logs/catalina.out:CUCDMとの間の要求および応答メッセージが含まれます ●
- activelog tomcat/logs/si/log4j:すべてのSI固有操作が含まれます。

注:CUCDMなしでSIを使用する場合は、次のログも確認してください。

- /var/log/active/hcs/chpa Provisioning Adapter Serviceログファイル
- /var/log/active/hcs/ucpa ucpaサービスログファイル

ログレベルを[Detailed (debug) level]に設定するには、次の手順を実行します。

次のコマンドを入力します。 1. admin:

#### **set trace tracelevel**

- 2. tracelevelを入力します(CLIコマンド**show tracelevelsを使**用して許可されている tracelevelsを検索します) - Detailed
- 3. servicename Cisco Tomcat レコードが正常に更新されました。

完了したら、スケジュールに従って次のレポート生成を待ちます。最初に確認するのは、 VOSSでトランザクションを確認できるかどうかです。CreateServiceInventoryというトランザク ションを検索します。このトランザクションは成功するはずです。

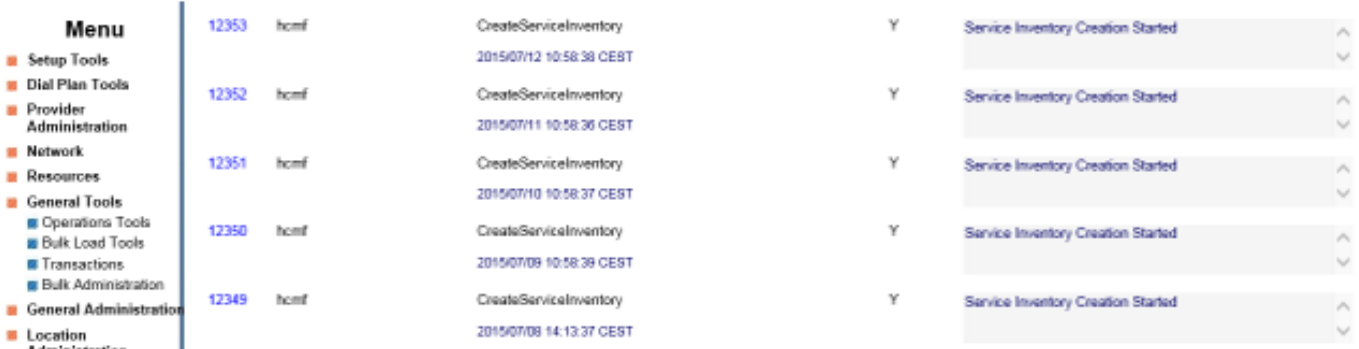

トランザクション出力のユーザIDは、HCM-FとCUCDMの両方で以前に設定されたhcmfユーザで あることに注意してください。

その後、ファイルがSIに正しく変換されているかどうかを確認します。レポートデータ構造が SIでどのように機能するかを理解することが重要です。SIファイルの形式は、ファイル拡張子に .siを持つASCIIベースのファイルです。(UCアプリケーションサービスインベントリのファイル 拡張子は.ucsiです)

そのため、通常の状況では、CUCDMはraw SIファイル(圧縮)をHCM-Fに送信します。その後 、HCM-F(SI)がデータをマッサージします。(SIは新しいファイルを見て、ファイルを解凍し、 ファイルを処理します)。ファイル構造内には多数のディレクトリがあり、それぞれの意味はデ ータの状態によって異なります。これらのフォルダにアクセスできるのは、Technical Assistance Center(TAC)が、rootアカウントを介したトラブルシューティングセッション中だけです。

具体的には、すべてのファイルはSIに保存されます。/opt/hcs/si/backup/

● dmuncompressed/:CUCDMから受信したファイルを解凍して配置します。

• cntranslated/ – その後、ファイルは中間ステップとして変換され、次のディレクトリに移動 します。

- cisco-normalized/ その後、単一のファイル(最終出力のコピー)が生成され、ここに入り ます。
- sp-normalized/:GUIで設定された最大ファイルサイズに基づいて、前述のファイルは、設定さ れた最大フィルサイズに基づいてチャンクに分割されます(その後、シーケンス番号を付け るために再番号付けされます)。

```
/opt/hcs/si/backup/dmuncompressed
[root@hcmf921 dmuncompressed]#
20150522210000GMT+1+CUCDM+1+1.dsi 20150622121500GMT+1+CUCDM+1+1.dsi
20150523210000GMT+1+CUCDM+1+1.dsi 20150623121500GMT+1+CUCDM+1+1.dsi
20150524210000GMT+1+CUCDM+1+1.dsi 20150624121500GMT+1+CUCDM+1+1.dsi
20150525210000GMT+1+CUCDM+1+1.dsi 20150625121500GMT+1+CUCDM+1+1.dsi
20150526210000GMT+1+CUCDM+1+1.dsi 20150626121500GMT+1+CUCDM+1+1.dsi
[root@hcmf921 dmuncompressed]#
/opt/hcs/si/backup/cntranslated
[root@hcmf921 cntranslated]#
20150602210000GMT+1+CUCDM+1+1.tsi 20150703121500GMT+1+CUCDM+1+1.tsi
20150603210000GMT+1+CUCDM+1+1.tsi 20150704121500GMT+1+CUCDM+1+1.tsi
20150604210000GMT+1+CUCDM+1+1.tsi 20150705121500GMT+1+CUCDM+1+1.tsi
20150605210000GMT+1+CUCDM+1+1.tsi 20150706121500GMT+1+CUCDM+1+1.tsi
[root@hcmf921 cntranslated]#
/opt/hcs/si/backup/cisco-normalized
[root@hcmf921 cisco-normalized]#
10000GMT+1+CUCDM+1+1.csi 20150703121500GMT+1+CUCDM+1+1.csi
20150603210000GMT+1+CUCDM+1+1.csi 20150704121500GMT+1+CUCDM+1+1.csi
20150604210000GMT+1+CUCDM+1+1.csi 20150705121500GMT+1+CUCDM+1+1.csi
20150605210000GMT+1+CUCDM+1+1.csi 20150706121500GMT+1+CUCDM+1+1.csi
20150606210000GMT+1+CUCDM+1+1.csi 20150707121500GMT+1+CUCDM+1+1.csi
20150607210000GMT+1+CUCDM+1+1.csi 20150708121500GMT+1+CUCDM+1+1.csi
20150608210000GMT+1+CUCDM+1+1.csi 20150709090000GMT+1+CUCDM+1+1.csi
/opt/hcs/si/backup/sp-normalized
[root@hcmf921 sp-normalized]#
20150528210000GMT+1+CUCDM+1+1.si 20150628121500GMT+1+CUCDM+1+1.si
20150529210000GMT+1+CUCDM+1+1.si 20150629121500GMT+1+CUCDM+1+1.si
20150530210000GMT+1+CUCDM+1+1.si 20150630121500GMT+1+CUCDM+1+1.si
20150531210000GMT+1+CUCDM+1+1.si 20150701121500GMT+1+CUCDM+1+1.si
20150601210000GMT+1+CUCDM+1+1.si 20150702121500GMT+1+CUCDM+1+1.si
SIからログファイルを取得するには、次のコマンドを入力します
```
file get activelog tomcat/logs/catalina.out file get activelog tomcat/logs/si/log4j/XXXXXX (where XXXX are the filenames you want to gather)

### 確認

現在、この設定に使用できる確認手順はありません。